# OptiPlex 7040 Small Form Factor

# Quick Start Guide

Guide d'information rapide Guia de iniciação rápida Hızlı Başlangıç Kılavuzu

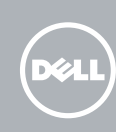

# 5 Finish operating system setup

Terminez la configuration du système d'exploitation Terminar a configuração do sistema operativo İşletim sistemi kurulumunu tamamlama إنهاء إعداد نظام التشغيل

#### $\mathbb Z$  NOTE: If you are connecting to a secured wireless network, enter the password for the wireless network access when prompted.

Enable security and updates Activez la sécurité et les mises à jour Ativar funcionalidades de segurança

e atualizações

تمكين الأمان والتحديثات

 $\mathbb Z$  REMARQUE : si vous vous connectez à un réseau sans fil sécurisé, saisissez le mot de passe d'accès au réseau sans fil lorsque vous y êtes invité.

Güvenlik ve güncelleştirmeleri etkinleştirin

NOTA: Se estiver a estabelecer ligação a uma rede sem fios protegida, quando for solicitado, introduza a palavra-passe de acesso à rede sem fios.

Connect to your network Connectez-vous à votre réseau Estabelecer ligação à rede

Ağınıza bağlanın التوصيل بالشبكة

## 4 Connect the power cable and press the power button

NOT: Güvenli bir kablosuz ağa bağlanıyorsanız, sorulduğunda kablosuz ağ erişimi parolasını girin.

**مالحظة:** في حالة اتصالك بشبكة السلكية مؤمنة، أدخل كلمة المرور لوصول الشبكة الالسلكية عند مطالبتك.

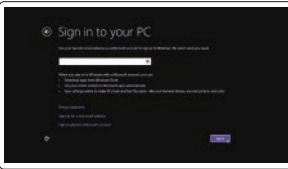

#### Sign in to your Microsoft account or create a local account

- **NOTE:** If you ordered your computer with a discrete graphics card, connect the display to the discrete graphics card.
- $\mathbb Z$  REMARQUE : si vous avez commandé l'ordinateur avec un carte graphique séparée en option, connectez l'écran au connecteur de cette carte graphique.
- **Z** NOTA: Caso tenha encomendado o computador com uma placa gráfica separada, ligue o monitor à placa gráfica separada.
- NOT: Bilgisayarınızı ayrı bir grafik kartıyla sipariş ettiyseniz, ekranı ayrı grafik kartınıza bağlayın.

Connectez-vous à votre compte Microsoft ou créez un compte local Iniciar sessão numa conta Microsoft ou criar uma conta local Microsoft hesabınıza oturum açın veya

yerel bir hesap oluşturun قمب تسجيل الدخول إلى حساب Microsoft أو قم بإنشاء حساب محلي

#### Windows 8.1

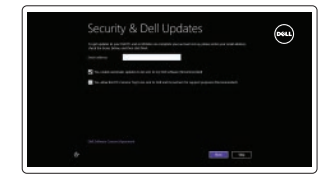

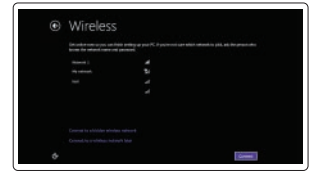

Connectez le clavier et la souris Ligar o teclado e o rato Klavye ve farenin bağlanması قم بتوصيل لوحة المفاتيح والماوس

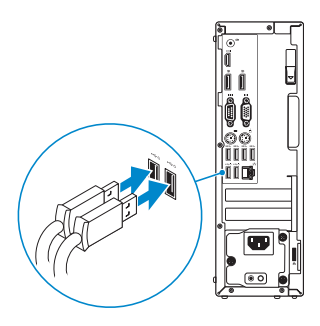

# 2 Connect the network cable - optional

Type réglementaire | Tipo regulamentar النوع التنظيمي | Yasal tür

Modèle de l'ordinateur | Modelo do computador موديل الكمبيوتر | Bilgisayar modeli

Connectez le câble réseau (facultatif) Ligar o cabo de rede — opcional Ağ kablosunu takın — isteğe bağlı قم بتوصيل كبل الشبكة — اختياري

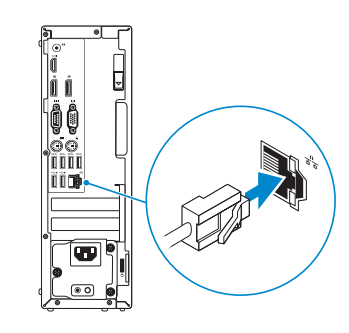

## Connect the keyboard and mouse 1

Connectez le câble d'alimentation et appuyez sur le bouton d'alimentation Ligar o cabo de alimentação e premir o botão de ligação Güç kablosunu takıp güç düğmesine basın صل كبل التيار واضغط على زر التشغيل

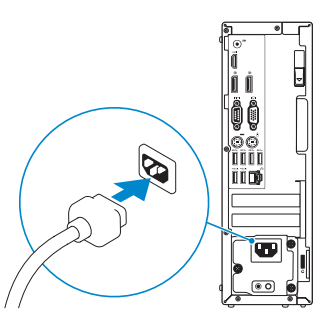

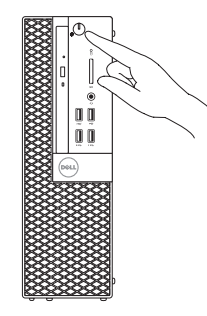

# Connect the display 3 4

Connectez l'écran Ligar o monitor Ekranın bağlanması قم بتوصيل الشاشة

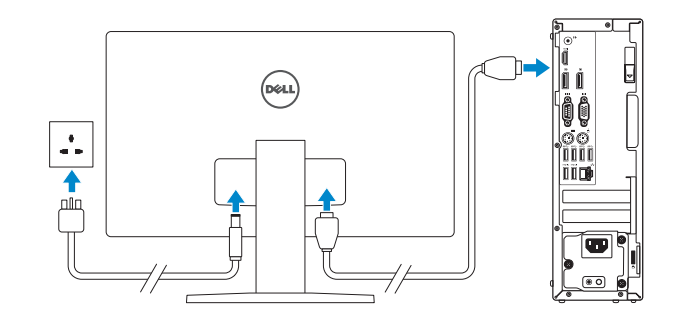

**مالحظة:** في حالة قيامك بشراء بطاقة رسومات منفصلة أثناء شراء الكمبيوتر، قم بتوصيل الشاشة ببطاقة الرسومات المنفصلة.

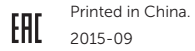

#### Product support and manuals

Support produits et manuels Suporte de produtos e manuais Ürün desteği ve kılavuzlar دعم المنتج والدالئل

Dell.com/support Dell.com/support/manuals Dell.com/support/windows Dell.com/support/linux

Contact Dell Contacter Dell | Contactar a Dell Dell'e başvurun | Dell بـ االتصال

Dell.com/contactdell

#### Regulatory and safety

Réglementations et sécurité | Regulamentos e segurança ممارسات األمان والممارسات التنظيمية | güvenlik ve Mevzuat

#### Dell.com/regulatory\_compliance

#### Regulatory model

Modèle réglementaire | Modelo regulamentar Yasal model numarası | التنظيمي الموديل

D11S

### Regulatory type

D11S001

02MG2RA00

#### Computer model

OptiPlex 7040 SFF

© 2015 Dell Inc. © 2015 Microsoft Corporation. © 2015 Canonical Ltd.

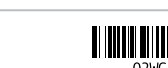

### Features

Caractéristiques | Funcionalidades | Özellikler | الميزات 1. Optical-drive bay

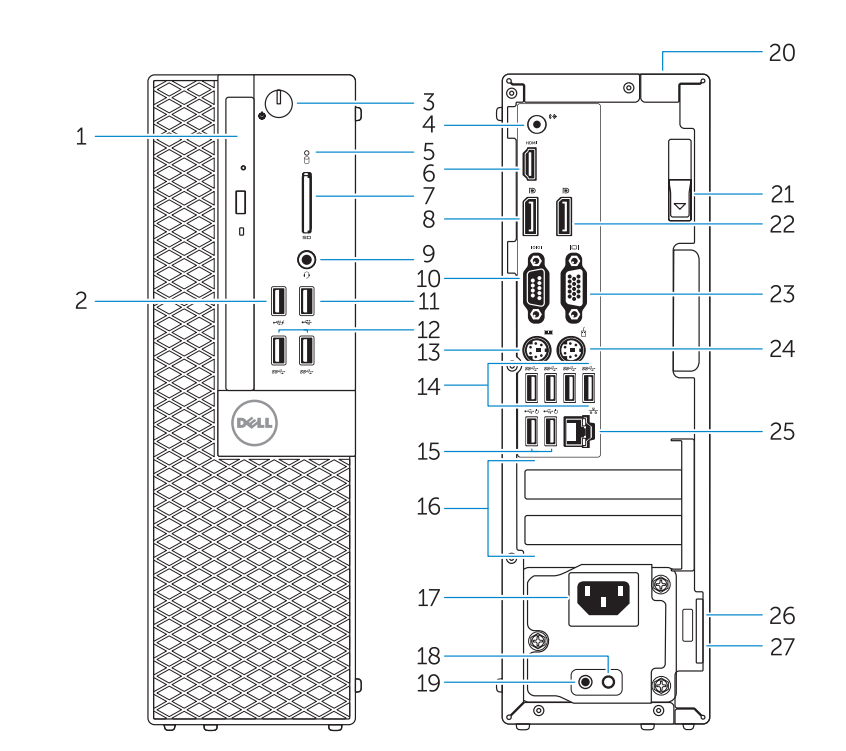

- 15. USB 2.0 connectors (Supports Smart Power On) 16. Expansion-card slots 17. Power connector 18. Power-supply diagnostic button 19. Power-supply diagnostic light 20. Cable-cover lock slot 21. Release latch 22. DisplayPort connector 23. VGA connector (optional) 24. PS2/Mouse connector 25. Network connector 26. Security-cable slot
- 27. Padlock ring
- 15. Ports USB 2.0 (prise en charge de Smart Power activée) 16. Logements pour carte d'extension 17. Port d'alimentation 18. Bouton de diagnostic d'alimentation 19. Voyant de diagnostic d'alimentation 20. Fente de verrouillage du cache-câble 22. Port DisplayPort 23. Port VGA (en option) 24. Port PS2/souris 25. Port réseau 26. Emplacement pour câble de sécurité 27. Anneau pour cadenas
- 
- 2. USB 2.0 connector with PowerShare
- 3. Power button/Power light
- 4. Line-out connector
- 5. Hard-drive activity light
- 6. HDMI connector
- 7. Memory card reader (optional)
- 8. DisplayPort connector
- 9. Headphone connector
- 10. Serial connector
- 11. USB 2.0 connector
- 12. USB 3.0 connectors
- 13. PS2/Keyboard connector
- 14. USB 3.0 connectors
- 1. Baie de lecteur optique 2. Port USB 2.0 avec PowerShare 3. Bouton d'alimentation/Voyant d'alimentation 4. Port sortie ligne 5. Voyant d'activité du disque dur 6. Port HDMI 7. Lecteur de carte mémoire (en option) 21. Loquet de dégagement 8. Port DisplayPort 9. Port pour casque 10. Connecteur série
- 11. Port USB 2.0
- 12. Ports USB 3.0
- 13. Port PS2/clavier
- 14. Ports USB 3.0
- (suporta Ativação inteligente)
- 16. Ranhuras para placas de expansão
- 17. Conector de alimentação
- 18. Botão de diagnóstico da fonte de alimentação
- 19. Luz de diagnóstico da fonte de alimentação
- 20. Ranhura de segurança da cobertura dos cabos
- 21. Trinco de desbloqueio
- 22. Conector DisplayPort
- 23. Conector VGA (opcional)
- 24. Conector PS2/rato
- 25. Conector de rede
- 26. Ranhura do cabo de segurança
- 27. Anel para cadeado
- 15. USB 2.0 konektörleri (Smart Açılmayı destekler)
- 16. Genişletme-kartı yuvaları
- 18. Güç kaynağı tanılama düğmesi
- 19. Güç kaynağı tanılama ışığı
- 20. Kablo-kapak kilit yuvası
- 21. Mandalı serbest bırakın
- 22. DisplayPort konektörü
- 23. VGA konektörü (isteğe bağlı)
- 24. PS2/Fare konektörü
- 25. Ağ konektörü
- 26. Güvenlik kablosu yuvası
- 27. Asma kilit halkası
- 1. Compartimento para unidade ótica 15. Conectores USB 2.0
- 2. Conector USB 2.0 com PowerShare 3. Botão de alimentação/luz de
- alimentação
- 4. Conector de saída de linha
- 5. Luz de atividade da unidade de disco rígido
- 6. Conector HDMI
- 7. Leitor de cartões de memória (opcional)
- 8. Conector DisplayPort
- 9. Conector para auscultadores
- 10. Conector série
- 11. Conector USB 2.0
- 12. Entradas USB 3.0
- 13. Conector PS2/teclado
- 14. Entradas USB 3.0
- 1. Optik sürücü yuvası
- 2. PowerShare özellikli USB 2.0 konektörü
- 3. Güç düğmesi/Güç ışığı
- 4. Çıkış konnektörü
- 5. Sabit disk etkinlik ışığı
- 6. HDMI konnektörü
- 7. Bellek kartı okuyucu (isteğe bağlı)
- 8. DisplayPort konektörü
- 9. Kulaklık konnektörü
- 10. Seri bağlantı konektörü
- 11. USB 2.0 konektör
- 12. USB 3.0 konektörleri
- 13. PS2/Klavye konnektörü
- 14. USB 3.0 konektörleri

#### $\mathbb Z$  NOTE: If you are connecting to a secured wireless network, enter the password for the wireless network access when prompted.

and Recovery Effectuez une sauvegarde, récupération, réparation ou restauration de votre ordinateur Criar cópia de segurança, recuperação, reparação ou

- 
- 17. Güç konektörü
- 

**SupportAssist** Recherchez des mises à jour et installez-les sur votre ordinateur Verificar e atualizar o computador Bilgisayarınızı kontrol edin ve güncellemeleri yapın التحقق من الكمبيوتر الخاص بك وتحديثه

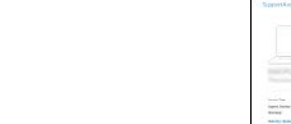

#### Set up password for Windows

Configurez un mot de passe pour Windows Configurar a palavra-passe para o Windows Windows için parola belirleyin إعداد كلمة المرور لنظام Windows

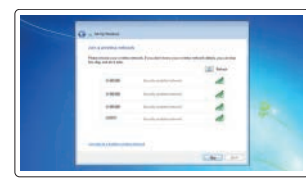

- $USB3.0$  موصلا  $14$
- $\mathbb Z$  NOTE: An upgrade from Windows 7 32-bit to Windows 10 will require a manual installation of the system drivers. For latest drivers, visit **dell.com/support**.
- REMARQUE : une mise à niveau de Windows 7 32 bits vers Windows 10 nécessitera une installation manuelle des pilotes système. Pour obtenir les derniers pilotes, visitez **dell.com/support**.
- $\mathbb Z$  NOTA: A atualização do Windows 7 de 32 bits para o Windows 10 requer a instalação manual dos controladores do sistema. Para obter os controladores mais recentes visite **dell.com/support**.
- NOT: Windows 7 32-bit'ten Windows 10'a yükseltme, sistem sürücülerinin manuel kurulumunu gerektirir. En son sürücüler için ziyaret edin: **dell.com/support**.
- **مالحظة:** تتطلب الترقية من إصدار 7 Windows 32 بت إلى 10 Windows تثبيت يدوي لبرامج تشغيل النظام. ألحدث برامج التشغيل، تفضل بزيارة **support/com.dell**.

#### Connect to your network Connectez-vous à votre réseau

.6 موصل HDMI .7 قارئ بطاقة الذاكرة )اختياري( .8 موصل DisplayPort .9 موصل سماعة الرأس 1010الموصل التسلسلي  $USB 2.0$ بوصل  $11$ 12. موصلا USB 3.0

Estabelecer ligação à rede Ağınıza bağlanın التوصيل بالشبكة

- 1515موصالت 2.0 USB( تدعم التشغيل الذكي( 1616فتحات بطاقة توسيع 1717موصل التيار 1818زر تشخيص إمداد الطاقة 1919مصباح تشخيص إمداد الطاقة
	- 2020فتحة قفل غطاء الكبل 21. مزلاج التحرير 2222موصل DisplayPort 2323موصل VGA( اختياري( 2424موصل 2PS/الماوس 25. موصل الشبكة 26. فتحة كبل الأمان

- REMARQUE : si vous vous connectez à un réseau sans fil sécurisé, saisissez le mot de passe d'accès au réseau sans fil lorsque vous y êtes invité.
- **NOTA:** Se estiver a estabelecer ligação a uma rede sem fios protegida, quando for solicitado, introduza a palavra-passe de acesso à rede sem fios.
- NOT: Güvenli bir kablosuz ağa bağlanıyorsanız, sorulduğunda kablosuz ağ erişimi parolasını girin.

**مالحظة:** في حالة اتصالك بشبكة السلكية مؤمنة، أدخل كلمة المرور لوصول الشبكة الالسلكية عند مطالبتك.

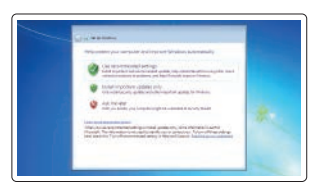

### Protect your computer

Protégez votre ordinateur Proteger o computador Bilgisayarınızı koruyun حماية الكمبيوتر

#### Windows 7

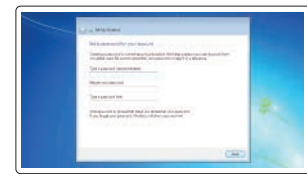

#### Ubuntu

#### Follow the instructions on the screen to finish setup.

Suivez les instructions qui s'affichent pour terminer la configuration. Siga as instruções apresentadas no ecrã para concluir a configuração. Kurulumu tamamlamak için ekrandaki talimatları izleyin. اتبع اإلرشادات التي تظهر على الشاشة إلنهاء عملية اإلعداد.

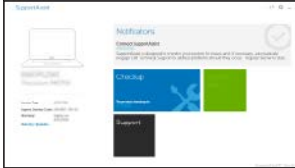

# Locate Dell apps in Windows 8.1

Localisez les applications Dell dans Windows 8.1 Localizar as aplicações Dell no Windows 8.1 Dell uygulamalarınızı Windows 8.1'de bulun حدد مكان تطبيقات Dell في 8.1 Windows

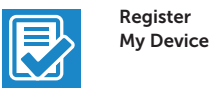

#### Register your computer

Enregistrez votre ordinateur | Registar o computador تسجيل الكمبيوتر | kaydettirin Bilgisayarınızı

### Dell Backup

#### Backup, recover, repair, or restore your computer

restauração do computador Bilgisayarınızda yedekleme, kurtarma, onarma veya geri yükleme yapın

النسخ االحتياطي أو االسترداد أو اإلصالح أو االستعادة للكمبيوتر الخاص بك

### Dell Data Protection | Protected Workspace

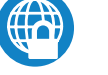

### Protect your computer and data from advanced malware attacks

Protégez votre ordinateur et vos données contre les attaques malveillantes avancées

Proteger o computador e os dados contra ataques de malware avançado Bilgisayar ve verinizi gelişmiş zararlı yazılım saldırılarına karşı koruyun حماية الكمبيوتر والبيانات من هجمات البرامج الضارة المتقدمة

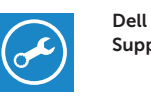

#### Check and update your computer

.1 فتحة محرك األقراص الضوئية

.2 موصل 2.0 USB المزود بـ PowerShare

.3 زر التشغيل/مصباح التشغيل

.4 موصل الخرج

.5 مصباح نشاط محرك األقراص الثابتة

1313موصل 2PS/لوحة المفاتيح

2727حلقة القفل